# Smtp ile Gmail Üzerinden e-Posta Gönderimi İçin Güvenlik Yapılandırması

Gmail üzerinden smtp ile mail gönderimi yapabilmek için gmail hesabında [https://www.google.com/settings/u/2](https://www.google.com/settings/u/2/security/lesssecureapps) [/security/lesssecureapps](https://www.google.com/settings/u/2/security/lesssecureapps) linki üzerinden güvenliği düşük uygulamalara erişim açılarak ERP üzerinden mail gönderim sağlanabilmekteydi.

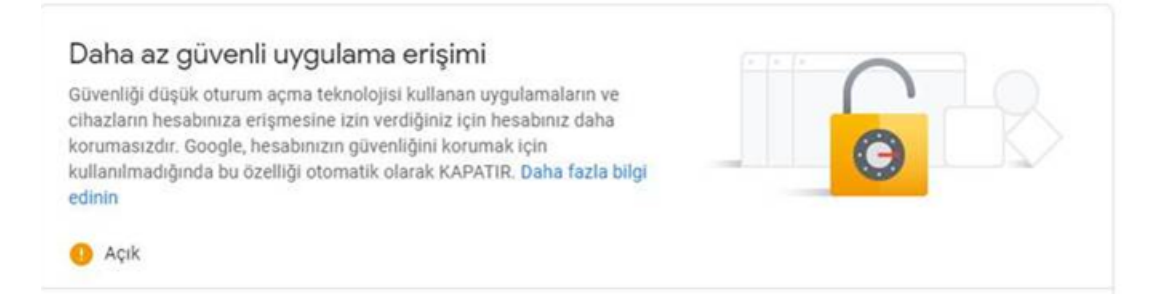

Google 30 Mayıs 2022 tarihinde ücretsiz üyelik ile kullanım yapan hesaplara bu ayarın kullanımını kapatmış ve erişimi açmak için girilen linkte bu ayarın artık kullanılmadığı iletilmiş durumdadır.

# Güvenliği düşük uygulamalar ve Google Hesabiniz

Google, 30 Mayıs 2022 tarihinden itibaren hesabınızın güvende kalmasına yardımcı olmak amacıyla, Google Hesabınızda oturum açmak için yalnızca kullanıcı adı ve şifrenizi isteyen üçüncü taraf uygulamalarının ve cihazların kullanımını artık desteklemeyecektir.

Önemli: Bu son tarih Google Workspace veya Google Cloud Identity müşterileri için geçerli değildir. Bu müşteriler için geçerli olan uygulamaya konma tarihi önümüzdeki dönemde Workspace blogunda duyurulacaktır.

Daha fazla bilgi için okumaya devam edin.

Bu ayarın kullanılabilmesi için gmail tarafında ücretli üyeliğe geçilmesi ya da ücretsiz olarak kullanım yapabilmek için gmail üzerinden aşağıdaki şekilde uygulama bazlı şifre oluşturulup, sistem işletmeni e-posta ayarlarında şifre alanına buradan oluşturulan şifrenin girilmesi gerekmektedir.

### Uygulama bazlı şifre oluşturmak için yapılacaklar şunlardır:

Gmail hesabınızda google hesabınızı yönetin kısmında güvenlik ayarlarından 2 adımlı doğrulamayı aktif ediniz.

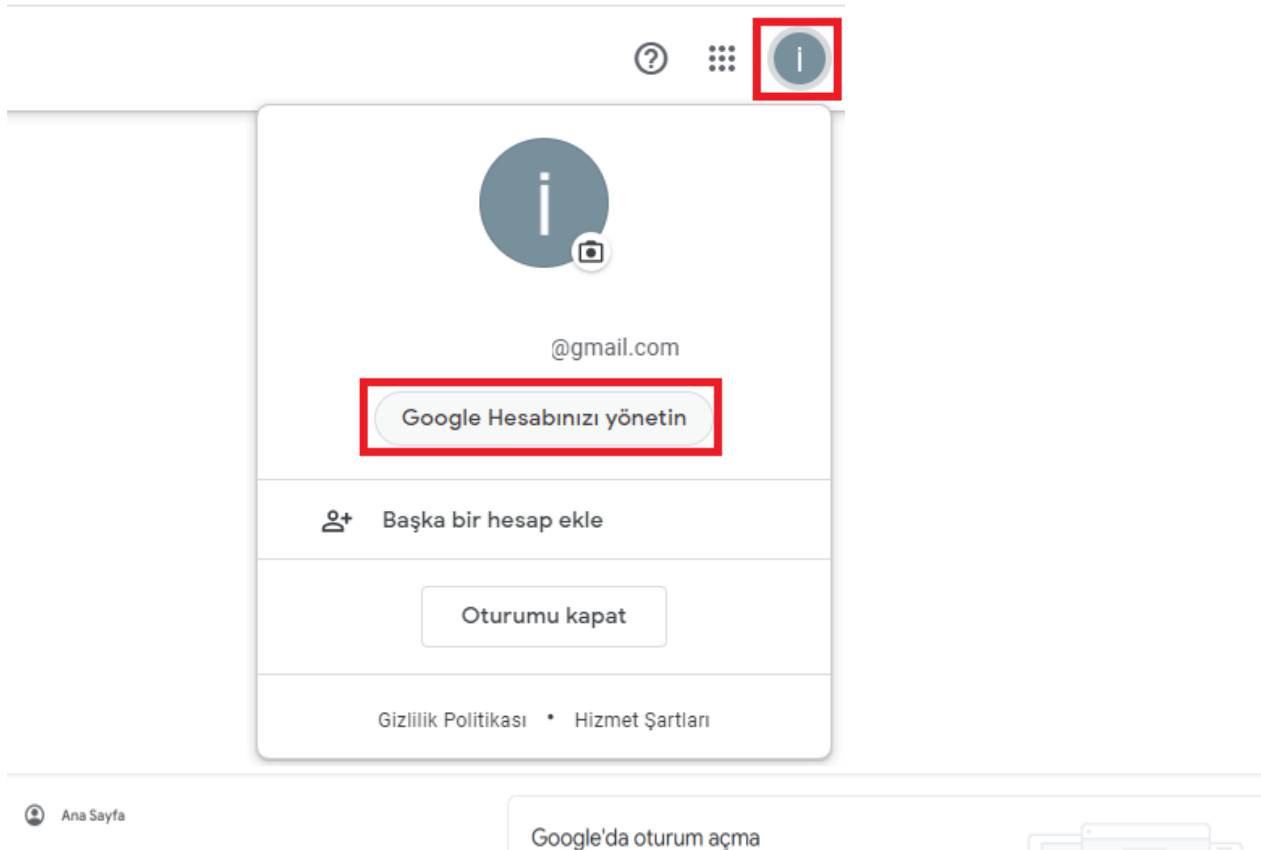

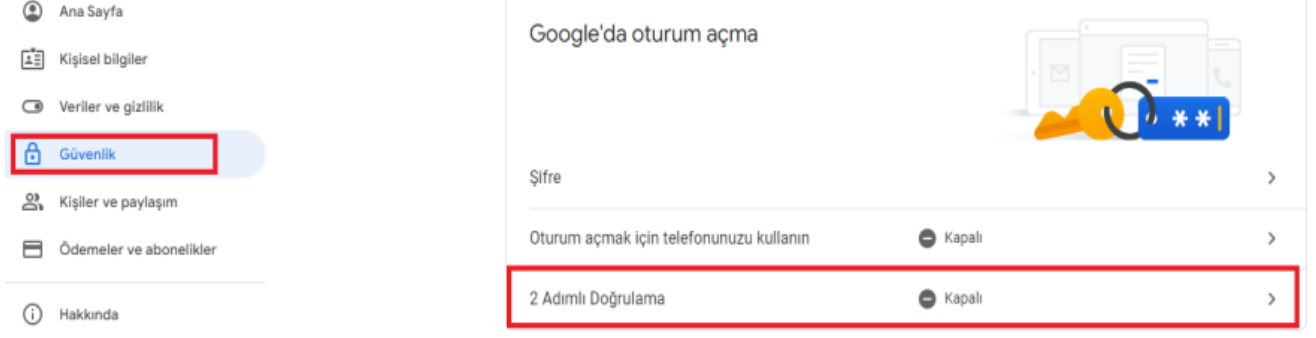

### ← 2 Adımlı Doğrulama

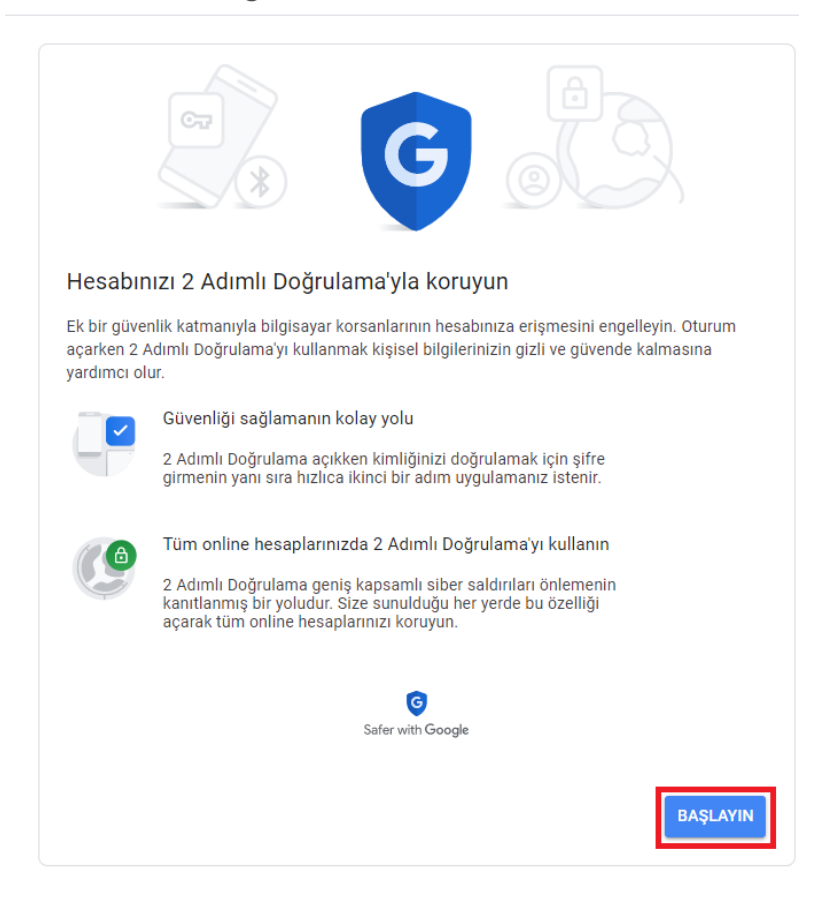

Devam etmek için gmail hesabınızın şifresini giriniz ve İleri butonuna basınız.

Devam etmek için öncelikle kimliğinizi doğrulayın

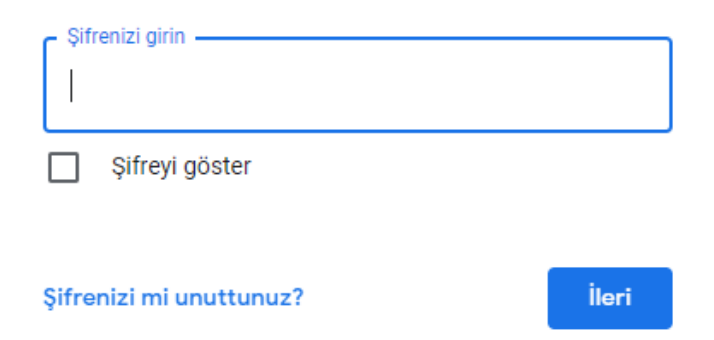

Telefon numaranızı girip "kodları nasıl almak istiyorsunuz?" alanından kısa mesaj seçeneğini seçip sonraki butonuna basınız.

## ← 2 Adımlı Doğrulama

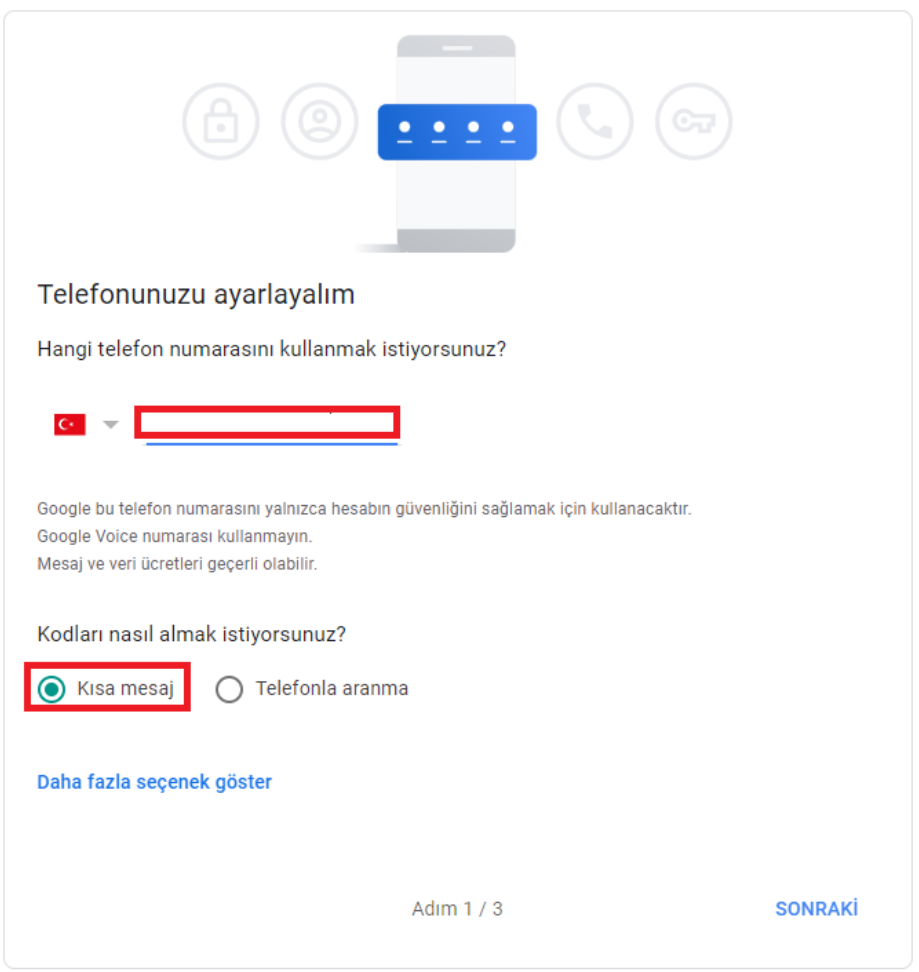

Cep telefonunuza kısa mesaj ile gelen kodu girip sonraki butonuna basınız.

## ← 2 Adımlı Doğrulama

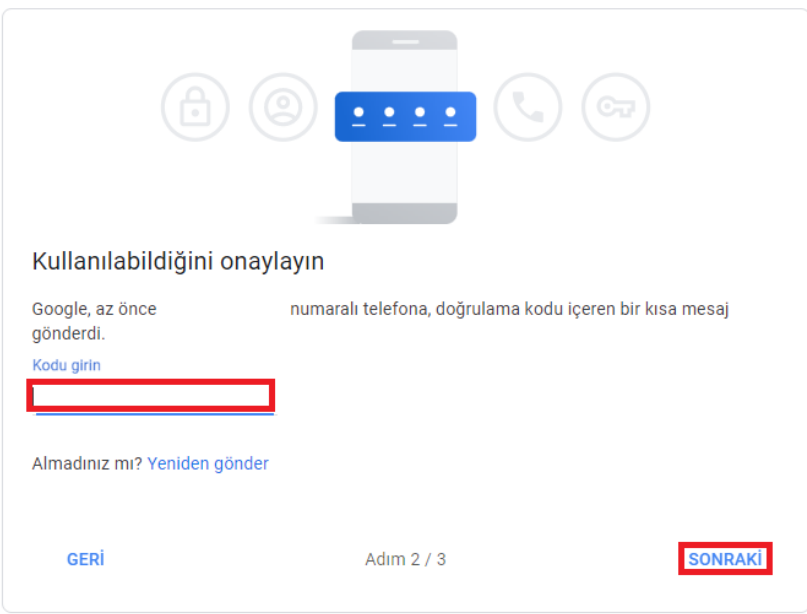

Gelen ekranda aç butonuna basarak 2 adımlı doğrulamayı aktif ediniz.

## ← 2 Adımlı Doğrulama

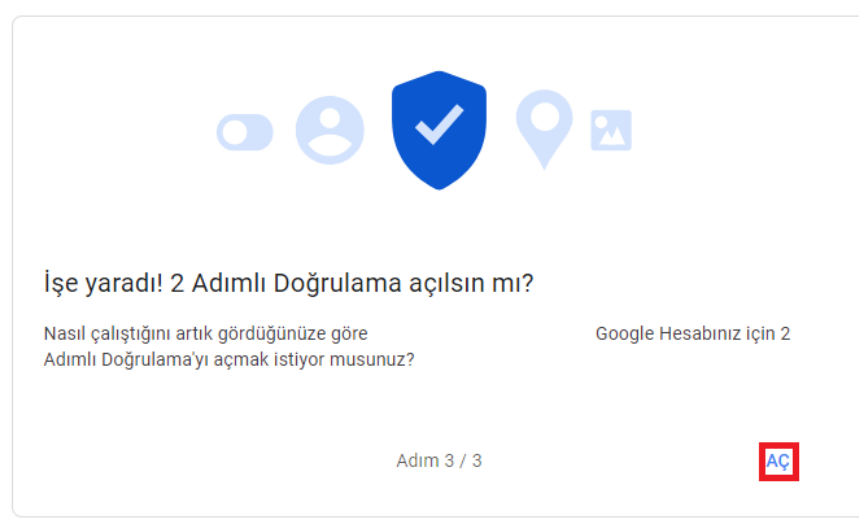

2 adımlı doğrulama aktif edildikten sonra tekrardan gmail hesabınızı yönetin alanından güvenlik ayarlarına giriniz.

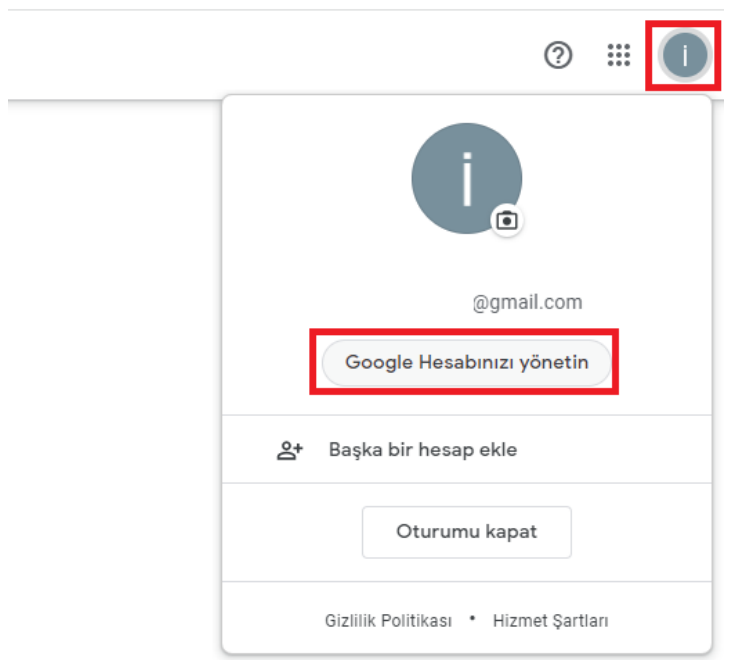

Güvenlik ayarlarından uygulama şifreleri kısmına giriniz.

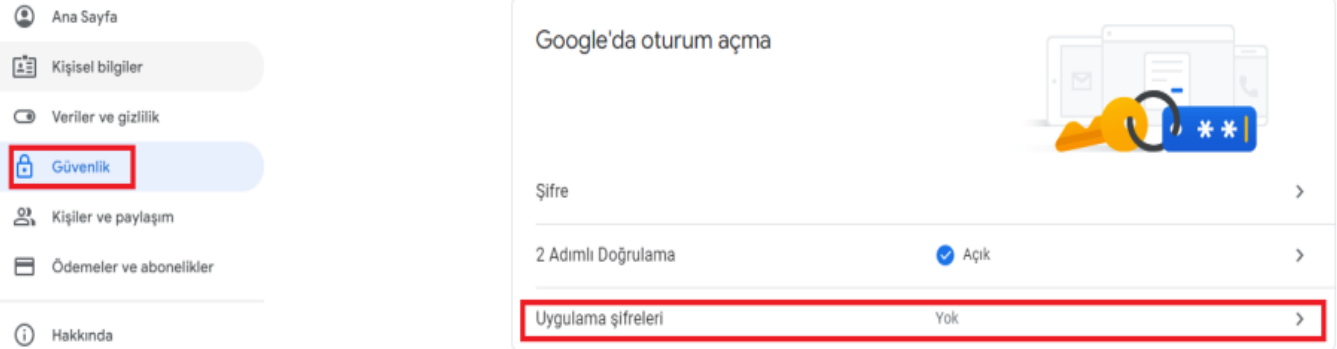

Devam etmek için gmail hesabınızın şifresini giriniz ve ileri butonuna basınız.

Devam etmek için öncelikle kimliğinizi doğrulayın

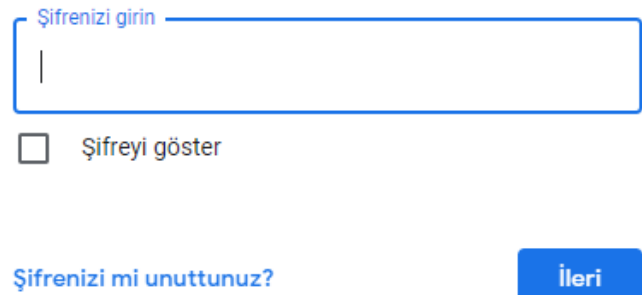

Uygulama şifreleri alanında "uygulama seçin" kısmından "diğer (özel ad)" seçeneğini seçip herhangi bir isim verip oluştur butonuna basınız.

## ← Uygulama şifreleri

Uygulama şifreleri, cihazlarda 2 Adımlı Doğrulama'yı desteklemeyen uygulamalardan Google Hesabınızda oturum açmanızı sağlar. Bu şifreleri bir kez girmeniz gerekeceğinden ezberlemek zorunda kalmazsınız. Daha fazla bilgi

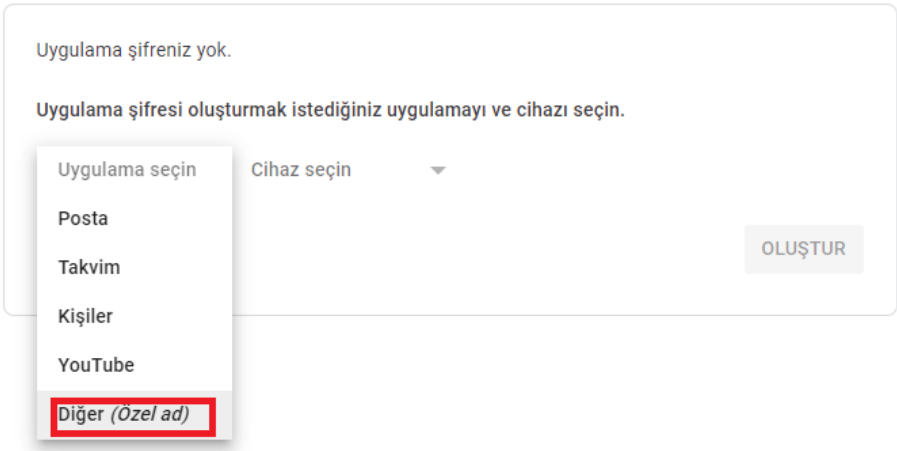

← Uygulama şifreleri

Uygulama şifreleri, cihazlarda 2 Adımlı Doğrulama'yı desteklemeyen uygulamalardan Google Hesabınızda oturum açmanızı sağlar. Bu şifreleri bir kez girmeniz gerekeceğinden ezberlemek zorunda kalmazsınız. Daha fazla bilgi

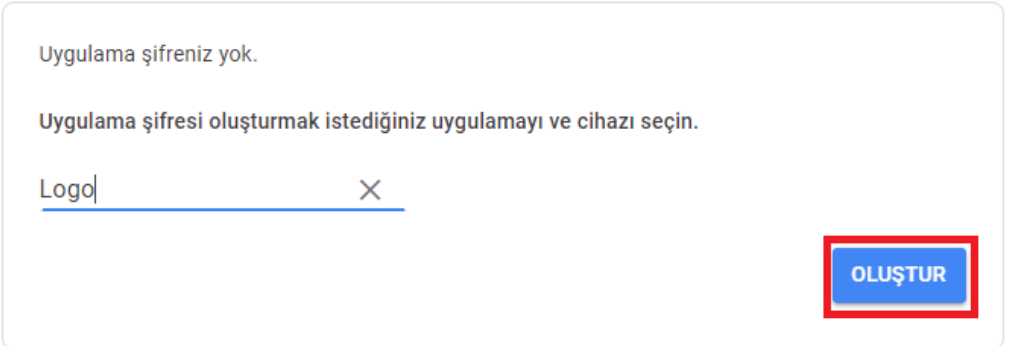

· Oluştur butonuna bastıktan sonra cihazınız için uygulama şifreniz kısmındaki şifreyi kopyalayıp tamamlandı butonuna bastıktan sonra kopyaladığınız şifreyi sistem işletmeni kuruluş bilgileri altındaki e-posta ayarlarında bulunan şifre alanına yapıştırınız.

#### Oluşturulan uygulama şifresi

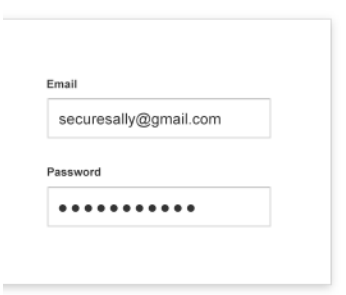

Cihazınız için uygulama şifreniz

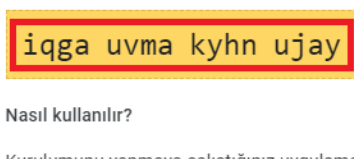

Kurulumunu yapmaya çalıştığınız uygulamada veya cihazda Google Hesabınızın ayarlarına gidin. Şifrenizi, yukarıda gösterilen 16 karakter uzunluğundaki şifreyle değiştirin. Normal şifrenizde olduğu gibi, bu uygulama şifresi de Google Hesabınıza tam erişim sağlar. Bunu hatırlamanız gerekmeyeceğinden bir yere not etmeyin veya kimseyle paylaşmayın.

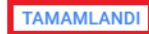

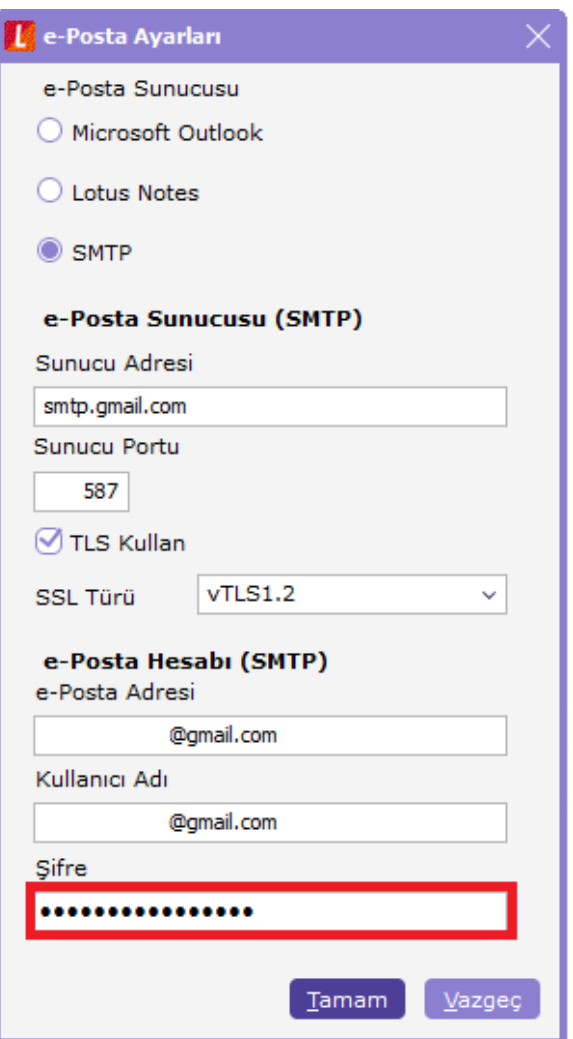

Şifreyi girip tamam butonuna bastıktan sonra ticari sistemden çıkış yapıp tekrar kullanıcı girişi yaptıktan sonra smtp ile gmail üzerinden e-posta gönderimi yapabilirsiniz.